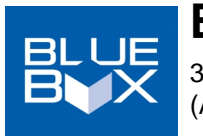

# **BBG-EMDE-AES75**

3G/HD/SD AES Audio Embedder / De-Embedder (AES-3id BNC)

#### The **BlueBox™ BBG-EMDE-AES75 3G/HD/SD AES Audio Embedder / De-Embedder**

(hereinafter "BBG-EMDE-AES75") provides embedding and de-embedding between 16 AES and embedded audio channels. Each AES pair can be set as input (embed) or output (receive de-embedded). BBG-EMDE-AES75 provides eight BNC pairs (via a HD-15 connector or by accessory BNC breakout adapter cable, PN BBG-CA-75-BNCF).

Embed/de-embed select can be performed using a DIP switch on the bottom of BBG-EMDE-AES75, or via a free remote control application that can be downloaded from www.cobaltdigital.com > Support. This application then allows GUI control of BBG-EMDE-AES75 via a USB connection. **Refer to the "Installing and Using BBGConfig" sheet provided with this unit if USB remote control is desired.**

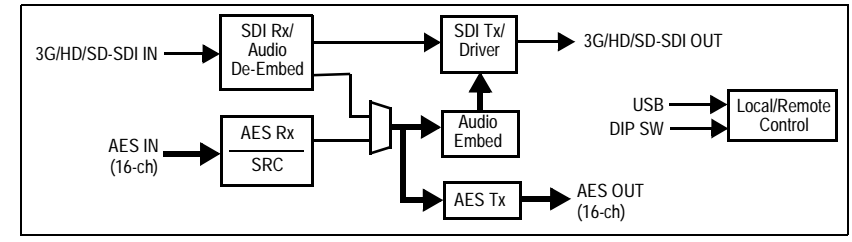

#### **Connecting BBG-EMDE-AES75**

- **1** Connect the supplied AC adapter to BBG-EMDE-AES75 DC power input **5-16VDC PWR**.
- **2.** Connect SDI input and output. (If BBG-EMDE-AES75 is being used purely as a deembedder with no SDI pass-thru to downstream device(s), the **SDI OUT** connector does not require termination if unused.)
- **3.** Connect AES connections as follows:
- If using accessory breakout cable BBG-CA-75-BNCF, connect this cable between the **AES I/O** HD-15 connector on BBG-EMDE-AES75. AES breakout is as listed below.
- If it is desired to connect to your own AES audio HD-15 cable , make certain pinouts comform to those shown below (view shows "looking into" BBG-EMDE-AES75 connector).

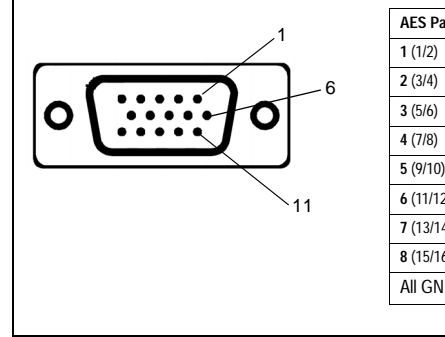

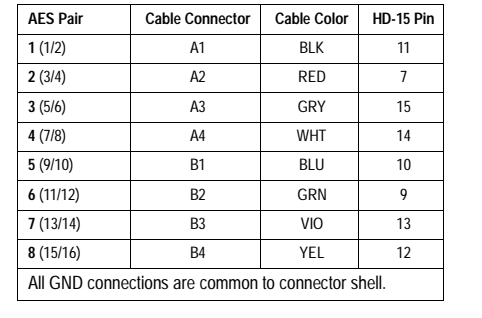

## **Embed Select Using DIP Switch Bank**

BBG-EMDE-AES75 can be used in a local control mode using DIP switches to configure embedding/de-embedding, or via USB remote control. Refer to diagram on rear page or unit label for switch positions.

- **If using DIP switch control**, make certain switch SW1 is set to **ON**. USB remote control is locked out in this mode.
- **If using USB remote control**, make certain switch SW1 is set to **OFF**. DIP switch local control is locked out in this mode.

## **AES Receive SRC**

BBG-EMDE-AES75 is equipped with audio embed adaptive SRC that allows asynchronous 48 kHz AES audio to automatically sync with the device 48 kHz timing for glitch-free embedding. Individual, per-pair SRC auto-detects and disables SRC when a Dolby pair is detected on an AES input pair.

#### **Status Indicator**

BBG-EMDE-AES75 has a **Status** LED on the side of the unit which functions as follows:

- **Solid ON** Input lock OK
- **Slow Flash** Unlocked to input video; input video not present

#### **Specifications**

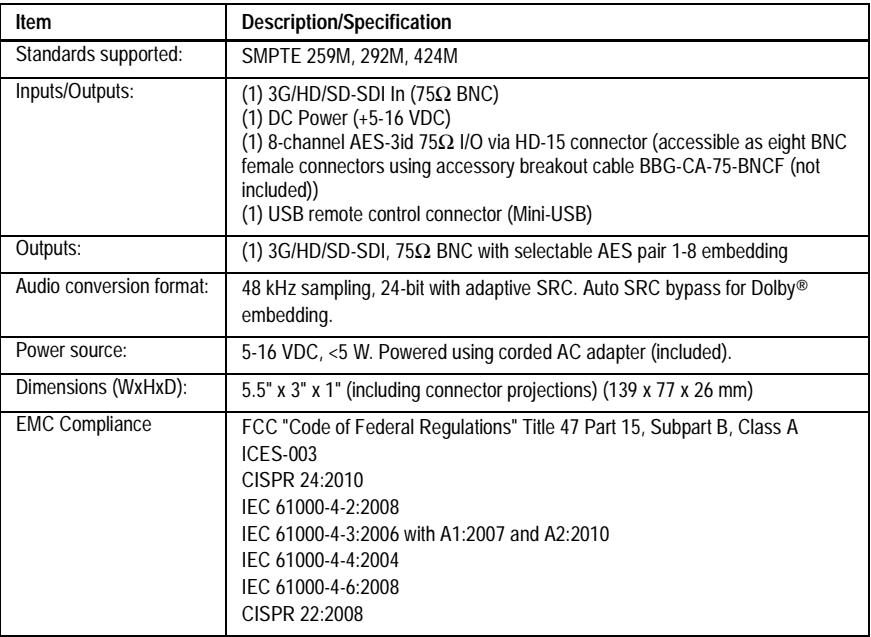

#### **Warranty and Service Information**

#### **Cobalt Digital Inc. Limited Warranty**

This product is warranted to be free from defects in material and workmanship for a period of five (5) years from the date of shipment to the original purchaser, except that 4000, 5000, 6000, 8000, and Blue Box series power supplies, and Dolby® modules (where applicable) are warranted to be free from defects in material and workmanship for a period of one (1) year.

Cobalt Digital Inc.'s ("Cobalt") sole obligation under this warranty shall be limited to, at its option, (i) the repair or (ii) replacement of the product, and the determination of whether a defect is covered under this limited warranty shall be made at the sole discretion of Cobalt.

This limited warranty applies only to the original end-purchaser of the product, and is not assignable or transferrable therefrom. This warranty is limited to defects in material and workmanship, and shall not apply to acts of God, accidents, or negligence on behalf of the purchaser, and shall be voided upon the misuse, abuse, alteration, or modification of the product. Only Cobalt authorized factory representatives are authorized to make repairs to the product, and any unauthorized attempt to repair this product shall immediately void the warranty. Please contact Cobalt Technical Support for more information.

To facilitate the resolution of warranty related issues, Cobalt recommends registering the product by completing and returning a product registration form. In the event of a warrantable defect, the purchaser shall notify Cobalt with a description of the problem, and Cobalt shall provide the purchaser with a Return Material Authorization ("RMA"). For return, defective products should be double boxed, and sufficiently protected, in the original packaging, or equivalent, and shipped to the Cobalt Factory Service Center, postage prepaid and insured for the purchase price. The purchaser should include the RMA number, description of the problem encountered, date purchased, name of dealer purchased from, and serial number with the shipment.

> Cobalt Digital Inc. Factory Service Center Office: (217) 344-1243 Champaign, IL 61821 USA Fax: (217) 344-1245 www.cobaltdigital.com Email: info@cobaltdigital.com

THIS LIMITED WARRANTY IS EXPRESSLY IN LIEU OF ALL OTHER WARRANTIES EXPRESSED OR IMPLIED, INCLUDING THE WARRANTIES OF MERCHANTABILITY AND FITNESS FOR A PARTICULAR PURPOSE AND OF ALL OTHER OBLIGATIONS OR LIABILITIES ON COBALT'S PART. ANY SOFTWARE PROVIDED WITH, OR FOR USE WITH, THE PRODUCT IS PROVIDED "AS IS." THE BUYER OF THE PRODUCT ACKNOWLEDGES THAT NO OTHER REPRESENTATIONS WERE MADE OR RELIED UPON WITH RESPECT TO THE QUALITY AND FUNCTION OF THE GOODS HEREIN SOLD. COBALT PRODUCTS ARE NOT AUTHORIZED FOR USE IN LIFE SUPPORT APPLICATIONS.

COBALT'S LIABILITY, WHETHER IN CONTRACT, TORT, WARRANTY, OR OTHERWISE, IS LIMITED TO THE REPAIR OR REPLACEMENT, AT ITS OPTION, OF ANY DEFECTIVE PRODUCT, AND SHALL IN NO EVENT INCLUDE SPECIAL, INDIRECT, INCIDENTAL, OR CONSEQUENTIAL DAMAGES (INCLUDING LOST PROFITS), EVEN IF IT HAS BEEN ADVISED OF THE POSSIBILITY OF SUCH DAMAGES.

©Copyright 2019, Cobalt Digital Inc. All Rights Reserved.

Duplication or distribution of this manual and any information contained within is strictly prohibited without the express written permission of Cobalt Digital Inc. This manual and any information contained within, may not be reproduced, distributed, or transmitted in any form, or by any means, for any purpose, without the express written permission of Cobalt Digital Inc. Reproduction or reverse engineering of software used in this device is prohibited.

The information in this document has been carefully examined and is believed to be entirely reliable. However, no responsibility is assumed for inaccuracies. Furthermore, Cobalt Digital Inc. reserves the right to make changes to any products herein to improve readability, function, or design. Cobalt Digital Inc. does not assume any liability arising out of the application or use of any product or circuit described herein.

Cobalt® is a registered trademark of Cobalt Digital Inc. BlueBox™ is a trademark of Cobalt Digital Inc.

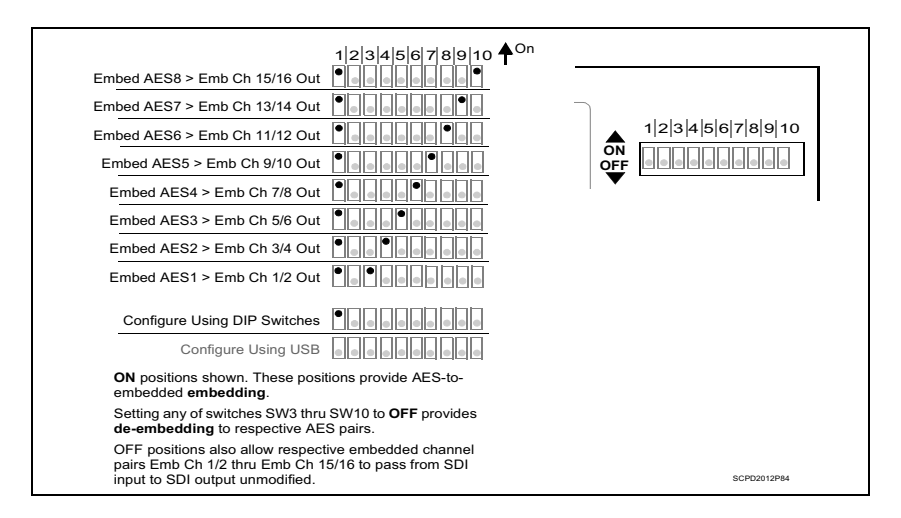

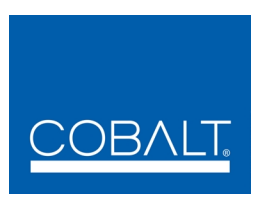

## **Cobalt Digital Inc.**

2506 Galen Drive Champaign, IL 61821 Voice 217.344.1243 • Fax 217.344.1245 www.cobaltdigital.com

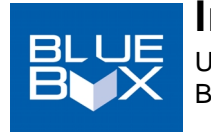

# **Installing and Using BBGConfig**

USB PC Remote Control User Interface for BBG-EMDE-AES75 and BBG-EMDE-AES110

**BBGConfig** is a program that allows output audio routing and source selection, as well as other user functions, via a user GUI app that runs on a PC and communicates settings to the USB-connected BlueBox™ device. After settings are performed, the USB connection can be removed if desired, with the BlueBox™ device retaining these settings (even after powerdown of the device) unless later changed. BBGConfig avails many more control functions than that available using only the BlueBox<sup>™</sup> device DIP switches.

- **Note:** BBGConfig can currently be installed and used **only** on the following Windows® platforms:
	- $-$  Windows $^{\circledR}$  Vista  $-$  Windows $^{\circledR}$  7  $-$  Windows $^{\circledR}$  8 - Windows<sup>®</sup> 8.1 - Windows®10
	- BBGConfig is usable only with the following BlueBox™ models: BBG-DE-AA, BBG-EM-AA, BBG-EMDE-AES.

## **Installing BBGConfig on PC**

**Note:** Do **not** connect BlueBox™ unit to PC at this point.

- **1** Download the **BBGConfig** file to your PC. Go to the **Support>Firmware Downloads** link at www.cobaltdigital.com and download the install file at **BBGConfig App** in the BlueBox™ section, then follow the instructions below.
- **2.** Double-click on the file to start and run the Installer. Follow prompts to install in desired folder and complete the installation. After installation is complete, click Close to exit. **BBGConfig** is now ready to connect to compatible BlueBox<sup>™</sup> device via a USB connection.
- **3.** On the BlueBox™ device, **make certain DIP switch SW1 is set to OFF**. This allows **BBGConfig** to be used for control instead of the other DIP switches.
- **4.** Connect the BlueBox™ device to the PC using a USB cable (supplied). Open **BBGConfig**; the device now appears in the app as shown in the example. If **No Units Connected** is displayed, click the **Rescan** button in the upper right corner of the opening screen.

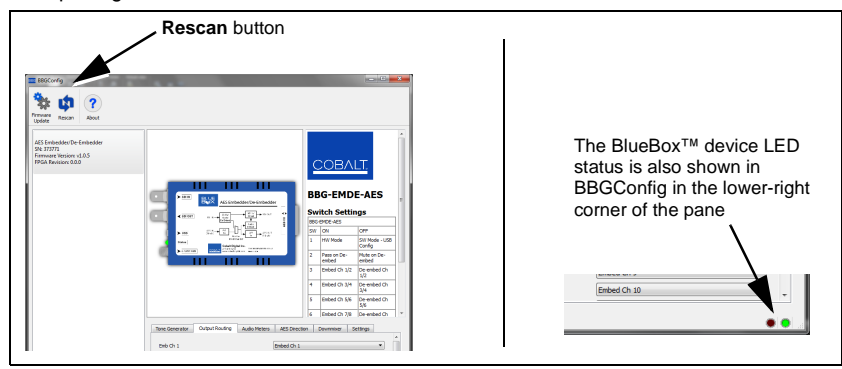

## **BBG-EMDE-AES BBGConfig GUI Controls**

**Making certain DIP switch SW1 is set to OFF**, BBG-EMDE-AES can now be controlled using the following **BBGConfig** GUI controls. As long as switch SW1 is left in the OFF position, any settings performed using the **BBGConfig** GUI will be persistent (even through power cycles). When settings are as intended, the USB cable can be disconnected and **BBGConfig** can be closed.

### **Output Routing Controls Tab** Using the **Output Routing** drop-down

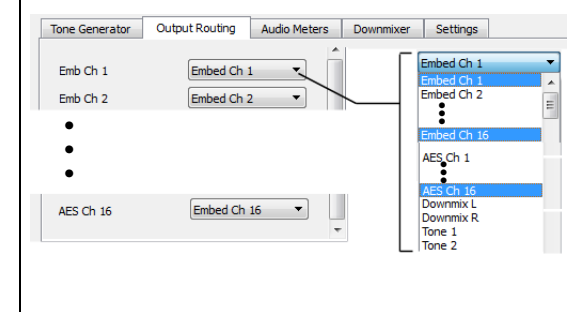

list for each embedded output channel, selects the audio **input source** to be routed to the corresponding embedded and AES output channel from the following choices:• Emb Ch 1 thru Ch 16

- AES Ch 1 thru Ch 16
- Built-in Tone generators Tone 1 thru Tone 8
- Downmix L or R
- Silence

## **AES Direction Tab**

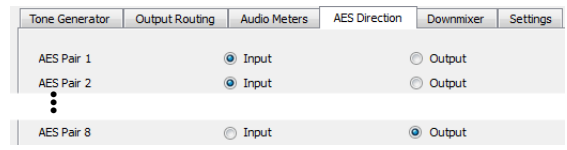

Allows setting each AES pair as an input (embedding) or an ouput (de-embed from embedded).

## **Downmixer Tab**

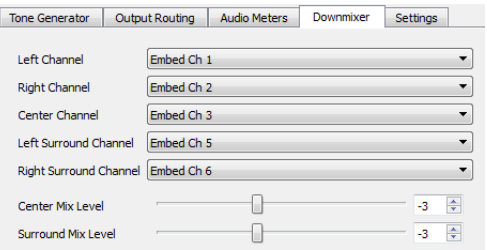

Left Channel Input thru Right Surround Channel Input select the five audio source channels (embedded or AES) to be used for the downmix. Downmix channels Downmixer L and Downmixer R are available as sources for the embedded and AES outputs using the Output Routing controls described above.

**Center Mix Level** adjusts the attenuation ratio of center-channel content from 5-channel source that is reapplied as Lt and Rt content to the DM-L and DM-R stereo mix.

**Surround Mix Level** adjusts the attenuation ratio of surround-channel content from 5-channel source that is re-applied as Lo and Ro content to the DM-L and DM-R stereo mix.

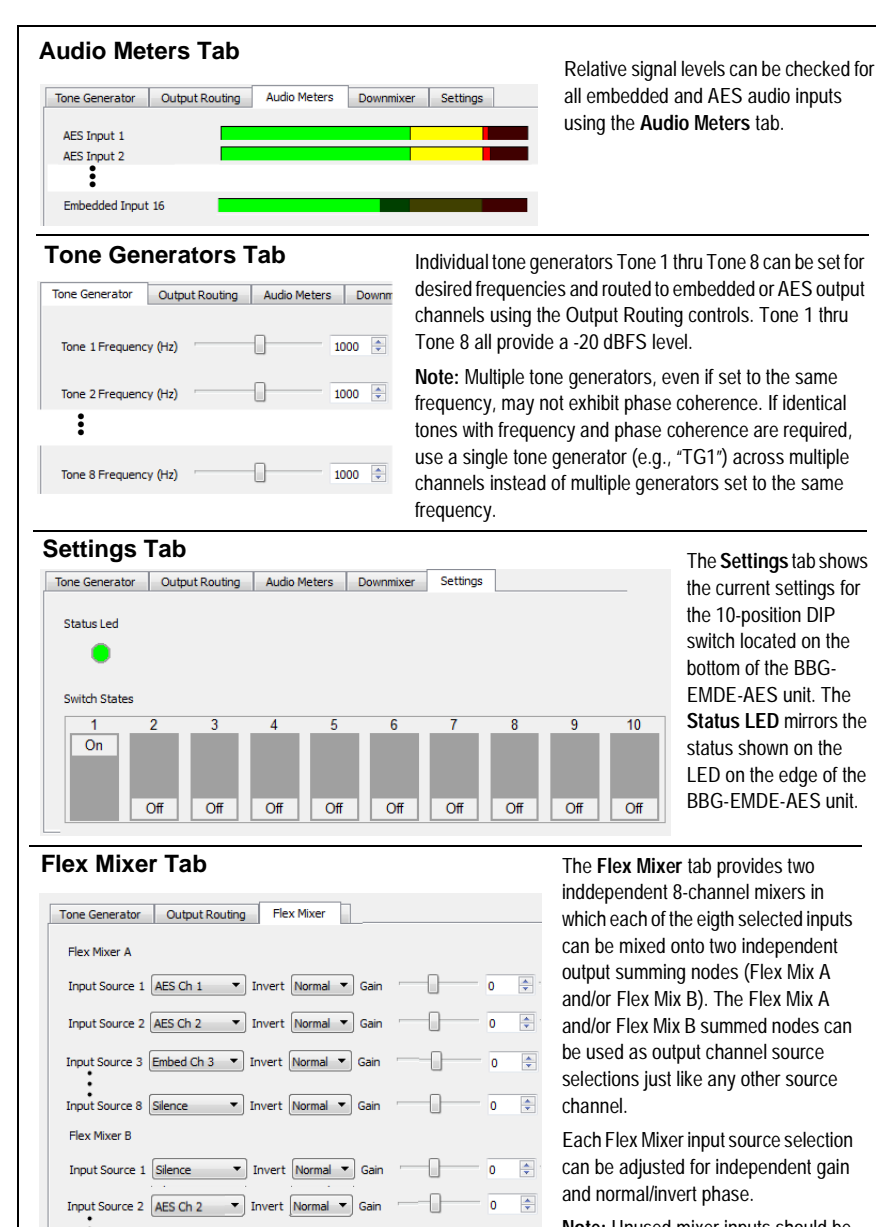

**Note:** Unused mixer inputs should be set to Silence.

## **Powering Down BBG-EMDE-AES with Custom GUI Settings**

BBG-EMDE-AES requires the AC adapter to make certain adequate power is supplied to the unit. To make certain BBG-EMDE-AES powers-down as intended and properly saves any custom settings, power-down as follows:

- **1** After settings have been made, wait until the **STATUS** LED on the unit stops flashing amber and is solid green. (Flashing amber state means BBG-EMDE-AES is currently saving custom settings; green means state has been saved in memory and unit can be powered down.)
- **2.** Disconnect the USB connection.
- **3.** Disconnect the AC adapter from the AC line or the unit itself. BBG-EMDE-AES are now saved and will re-appear upon next power-up. Unless the settings need to be changed, only the AC adapter connection is necessary for powering BBG-DE-AA in field use.

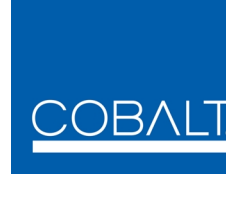

## **Cobalt Digital Inc.**

2506 Galen Drive Champaign, IL 61821 Voice 217.344.1243 • Fax 217.344.1245 www.cobaltdigital.com

 $\overline{\phantom{a}}$  0  $\overline{\phantom{a}}$ 

Input Source 8 Silence

Invert Normal Cain